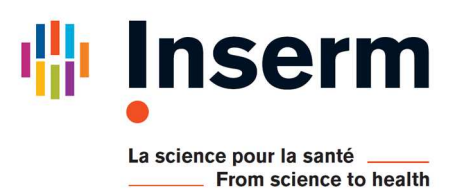

## **Appel à manifestations d'intérêts (AMI)**

# **MALADIES RARES : RESOUDRE LES IMPASSES DIAGNOSTIQUES**

Date de clôture de l'appel à manifestations d'intérêts : **15/06/2020 à 12h00 (CEST)** 

Adresse de consultation de l'appel : https://eva3-accueil.inserm.fr/sites/eva/Pages/default.aspx

### **GUIDE TECHNIQUE POUR EVA3**

#### **Sommaire**

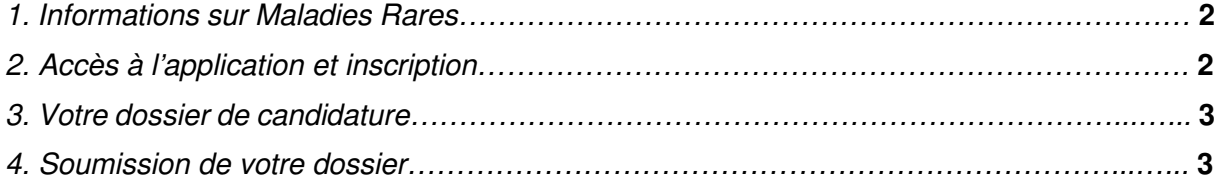

#### **1. Information sur Maladies Rares**

Accédez au site EVA : https://eva3-accueil.inserm.fr/sites/eva/Pages/default.aspx

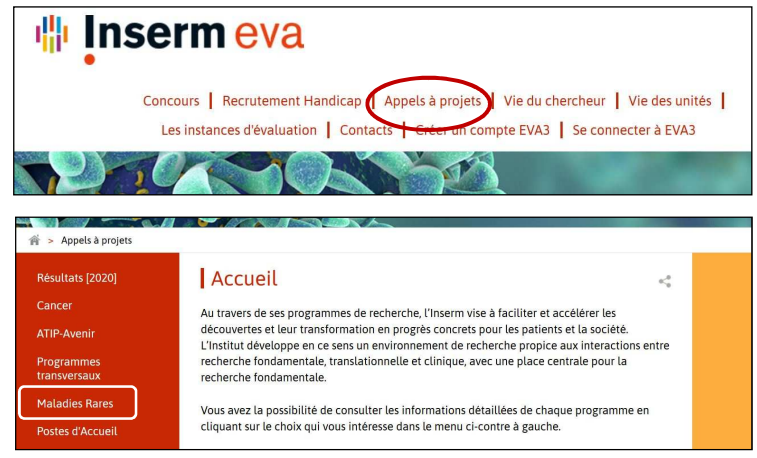

Cliquez sur **Appels à projets** qui vous amène à une page Accueil.

Dans le menu à gauche de la page Accueil, vous trouverez la liste des programmes de recherche.

 Cliquez sur **Maladies Rares** pour accéder à la page intitulée **Résoudre les impasses diagnostiques** avec des informations générales sur les appels de Maladies Rares.

→ Puis cliquer sur **Maladies Rares => AMI 2020** pour accéder aux informations détaillées de l'Appel à Manifestations d'Intérêts (AMI) 2020. Vous pouvez télécharger à cet endroit le texte de l'appel à manifestations d'intérêts, la lettre d'intention, un modèle de CV, et le guide technique pour EVA3.

#### **2. Accès à l'application et inscription**

Accédez au site EVA : https://eva3-accueil.inserm.fr/sites/eva/Pages/default.aspx

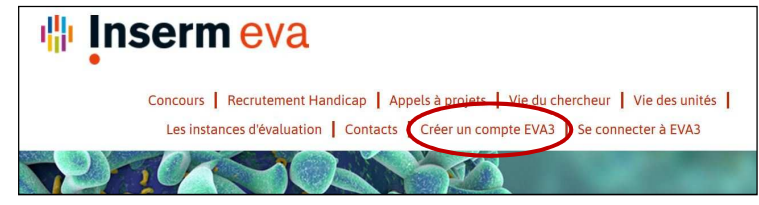

Puis cliquer sur **Créer un compte EVA3**. → Vous allez être redirigé vers l'application pour vous inscrire.

Vous pouvez vous inscrire avec votre nom, prénom, adresse électronique et mot de passe. Cette adresse électronique ne peut plus être modifiée. N'oubliez pas de cliquer sur "VALIDATION". Un email est envoyé à votre adresse électronique. Il comporte un lien sur lequel il convient de cliquer afin d'activer votre compte EVA3. Puis inscrivez-vous avec l'adresse électronique et le mot de passe que vous avez utilisés pour créer votre compte. Vous accédez alors à votre espace personnel.

#### **Les candidats INSERM peuvent accéder directement et uniquement avec le nom d'utilisateur et le mot de passe de leur messagerie INSERM.**

Dès lors que vous avez compte EVA3, vous pouvez vous connecter en cliquant sur **Se connecter sur EVA3.**

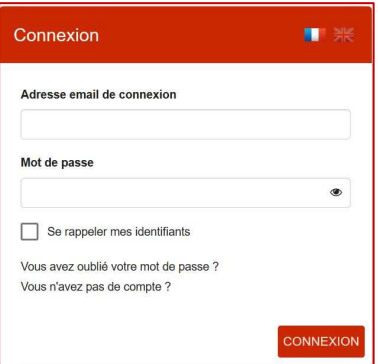

#### **3. Votre dossier de candidature**

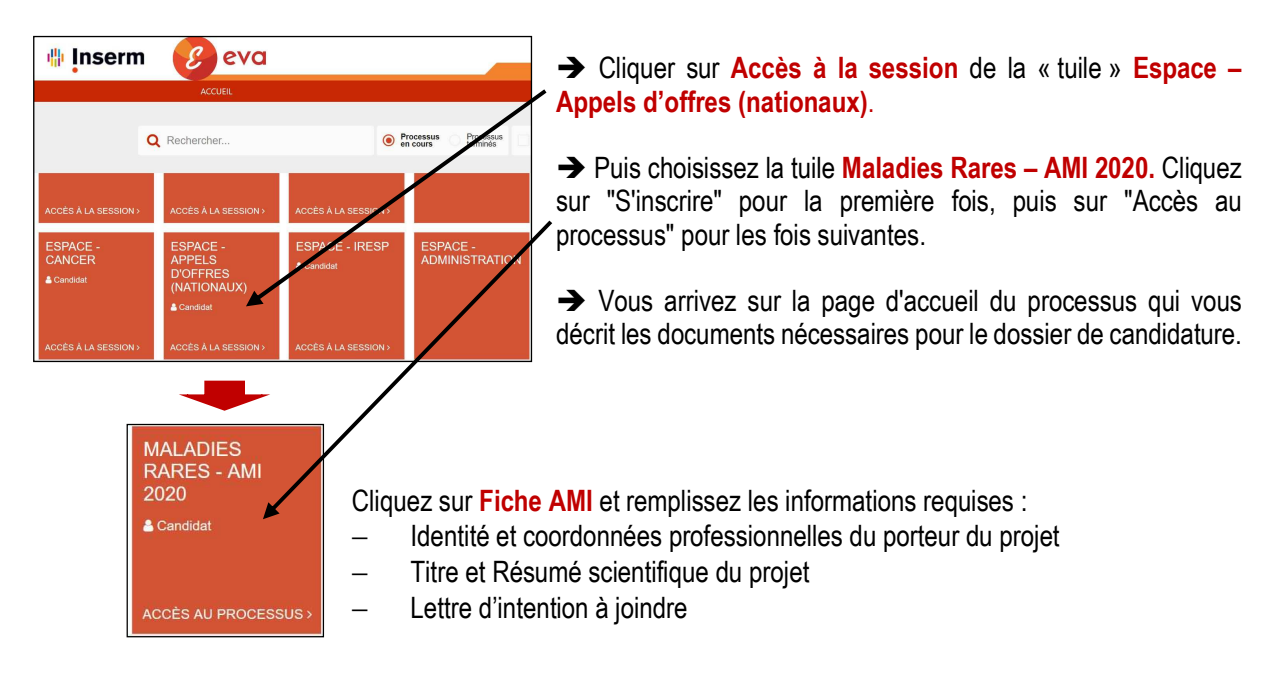

Lorsque la fiche AMI est complétée, une encoche verte est visible à côté du nom de la fiche. A l'inverse, un symbole en rouge signale que la fiche est incomplète.

#### **Attention : Pensez à enregistrer régulièrement vos données en cliquant sur le bouton ENREGISTRER.**

Pour vous déconnecter, cliquer sur votre nom en haut à droite puis sur Déconnexion.

#### **4. Soumission de votre dossier**

Une fois le dossier complet et prêt à être soumis, cliquez sur le bouton **TRANSMETTRE LE DOSSIER. Vous allez recevoir un mail de confirmation de la soumission.** Si vous ne recevez pas ce mail, contactez les fonctionnels EVA à eva@inserm.fr.

Une fois soumis, vous pouvez toujours modifier votre dossier jusqu'à la date de fermeture de l'AMI. Chaque modification doit être suivie par une nouvelle soumission du dossier, sans cela, votre modification ne sera pas prise en compte.

A tout moment, vous pouvez décider d'abandonner votre candidature en cliquant sur le bouton **ABANDON.**

Un mail de confirmation sera envoyé après les actions: soumission / abandon / modification. Si vous ne les recevez pas, contactez les fonctionnels EVA à eva@inserm.fr

#### **Tout dossier incomplet sera considéré comme inéligible !**